## **18 Odbicie w jeziorze** – pracujemy w Paincie

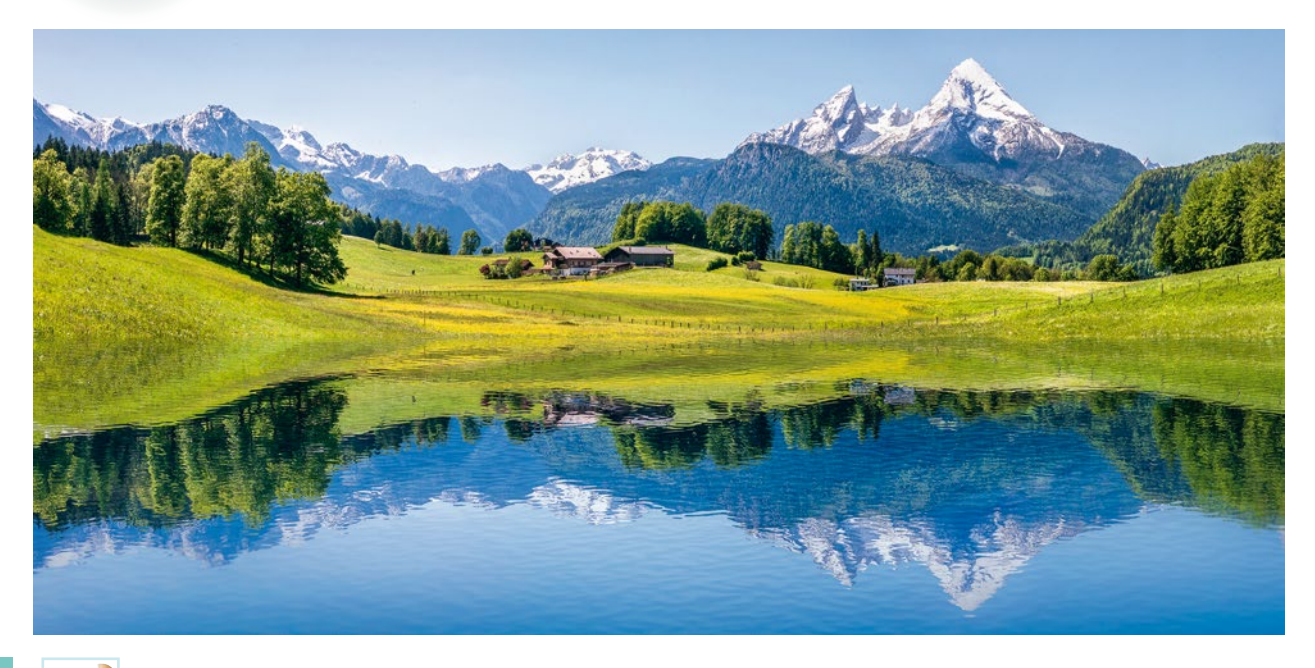

**1**

Żeby narysować odbity w jeziorze krajobraz, włącz program Paint. Narysuj równą poziomą linię przez środek ekranu. W tym celu trzymaj wciśnięty klawisz **Shift**.

W górnej części ekranu narysuj dowolny krajobraz. Mogą to być góry, las, ruiny zamku na wzgórzu… Twoja praca może wyglądać na przykład tak:

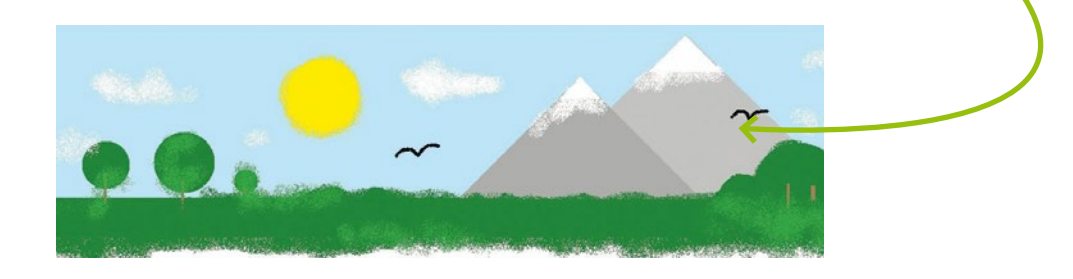

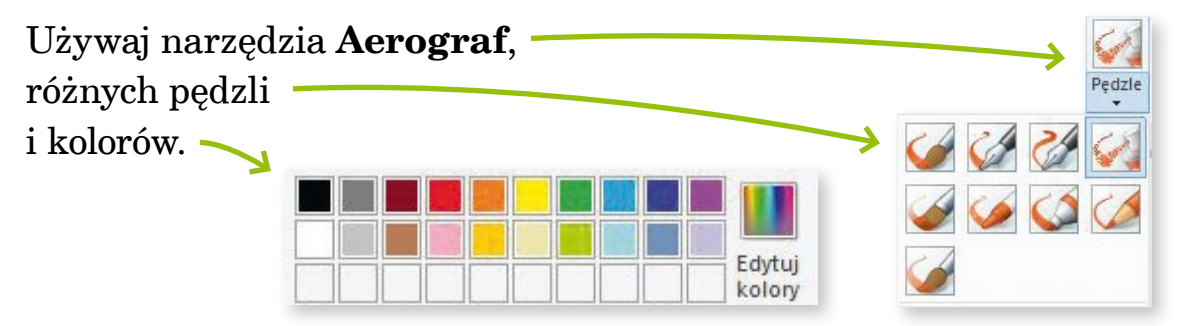

Zaznacz swój rysunek, korzystając z narzędzia **Zaznacz**. Ustaw wyraźną krawędź, tak żeby było jak najmniej tła.

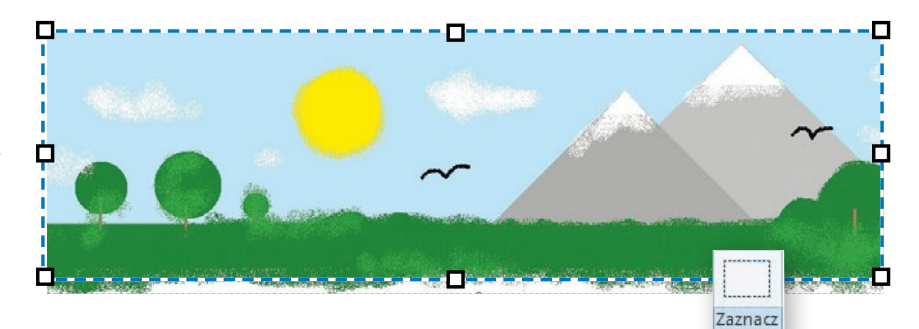

Pamiętaj o **Zaznaczeniu przezroczystym**.

Teraz skopiuj i wklej zaznaczony fragment. Użyj do tego klawiszy **Ctrl** i **C** oraz **Ctrl** i **V**.

Obróć skopiowany rysunek. Skorzystaj z narzędzia **Przerzuć w pionie** dostępnego w polu **Obróć**. Ustaw odbity rysunek. Możesz dokończyć kolorowanie za pomocą narzędzia **Aerograf** i narysować trawę, krzewy, plażę, brzeg jeziora... Na koniec zapisz i wydrukuj swój rysunek.

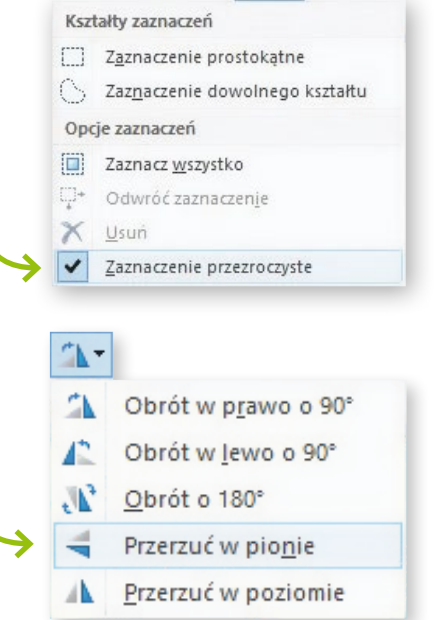

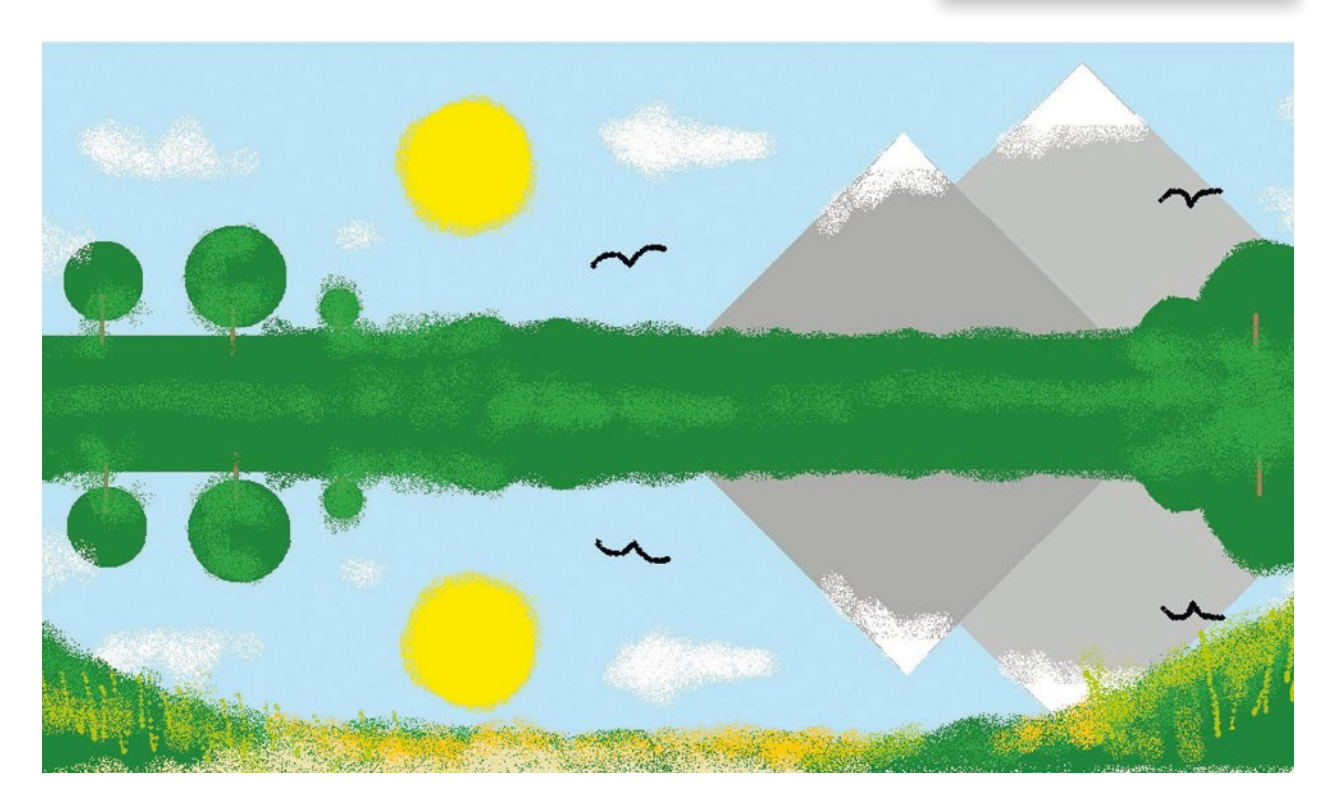